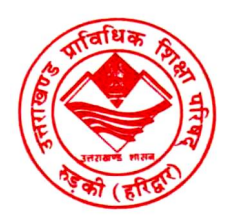

# UTTARAKHAND BOARD OF TECHNICAL EDUCATION, AAMWALA, DEHRADUN

## HOW TO SET PHOTO SIGN DIMENSION

### PHOTO DIMENSION(200\*230)

1.open image in "Paint" click on "Resize"

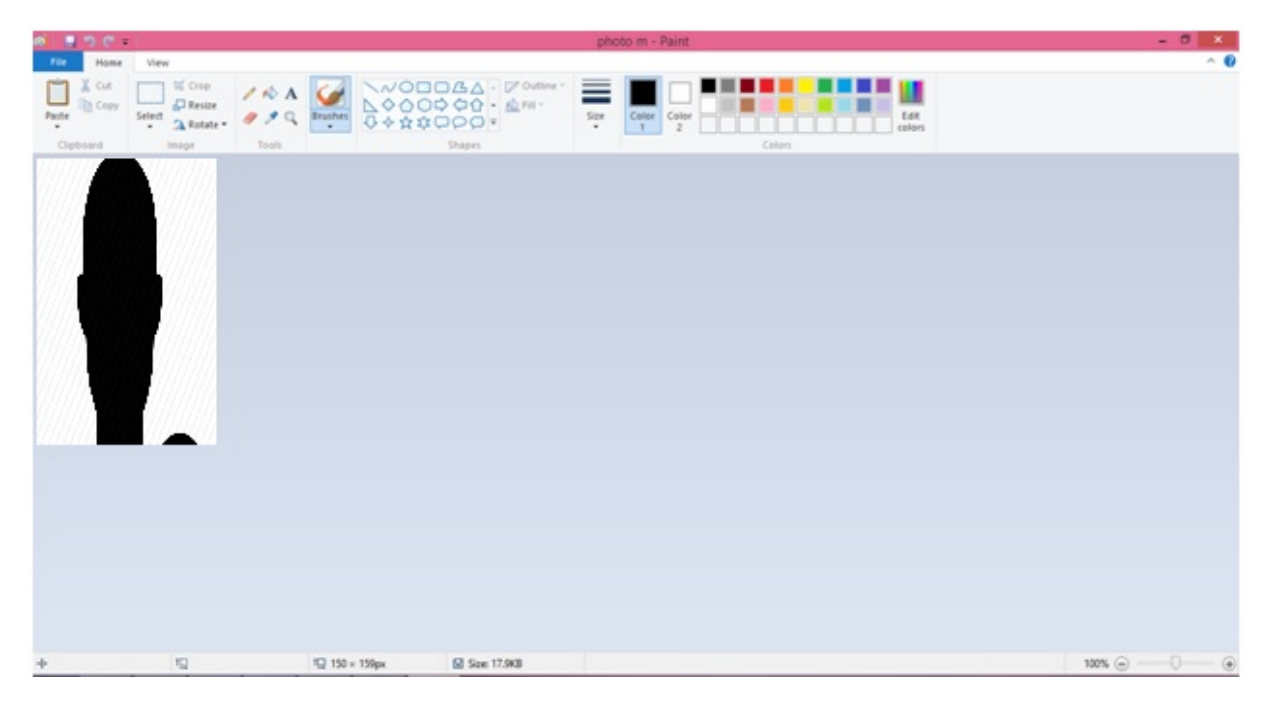

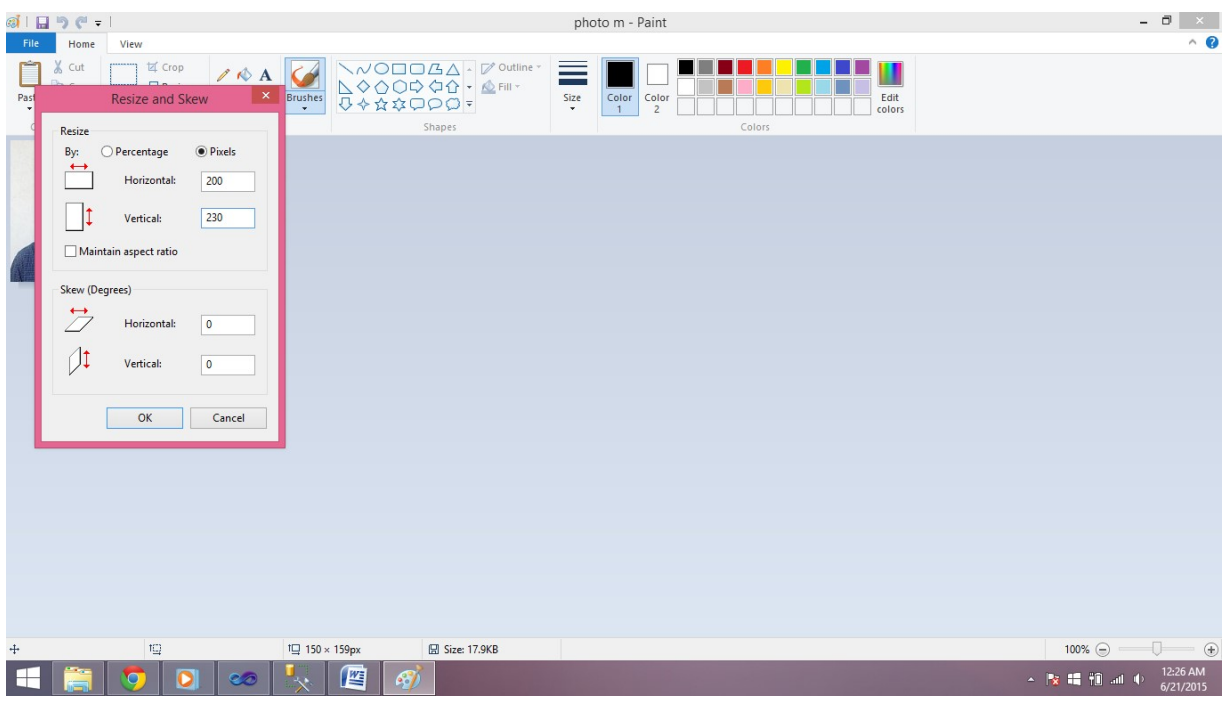

## FOR SIGN(140\*60)

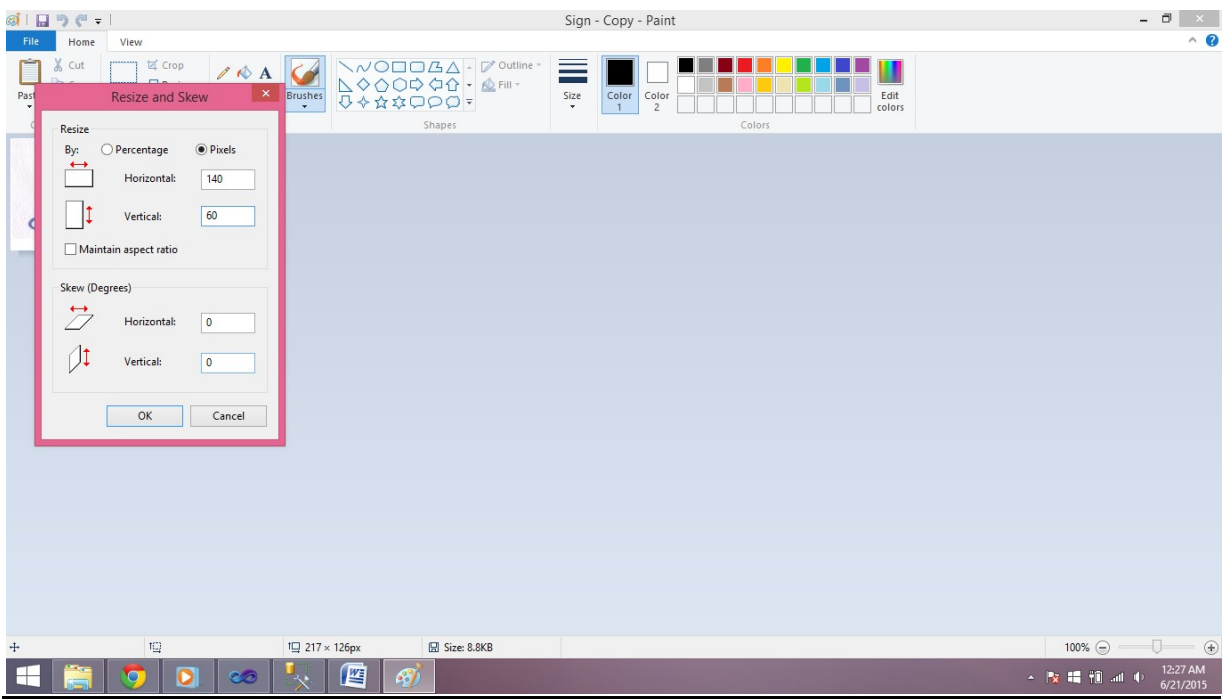

#### How to Increase /Decrease Size Of Images:

#### >>Open File in "Microsoft Office Picture Manager"

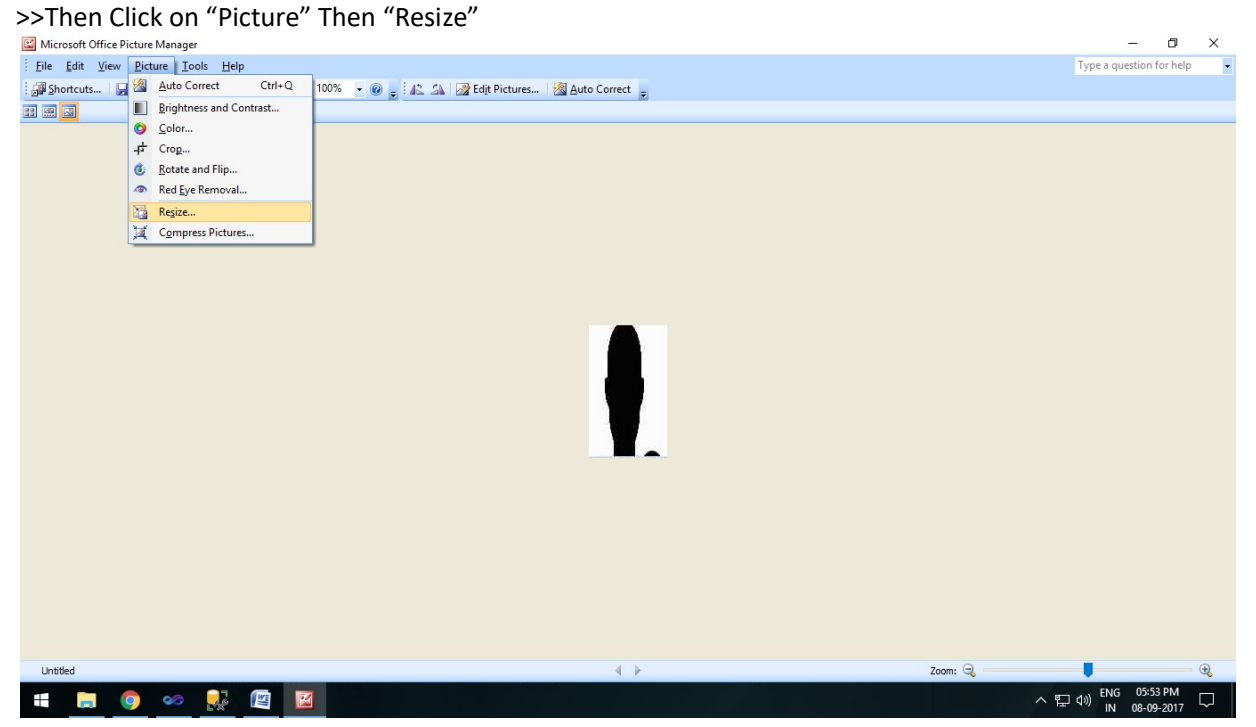

>>See Right side in below image you can Increase or Decrease size of Picture.

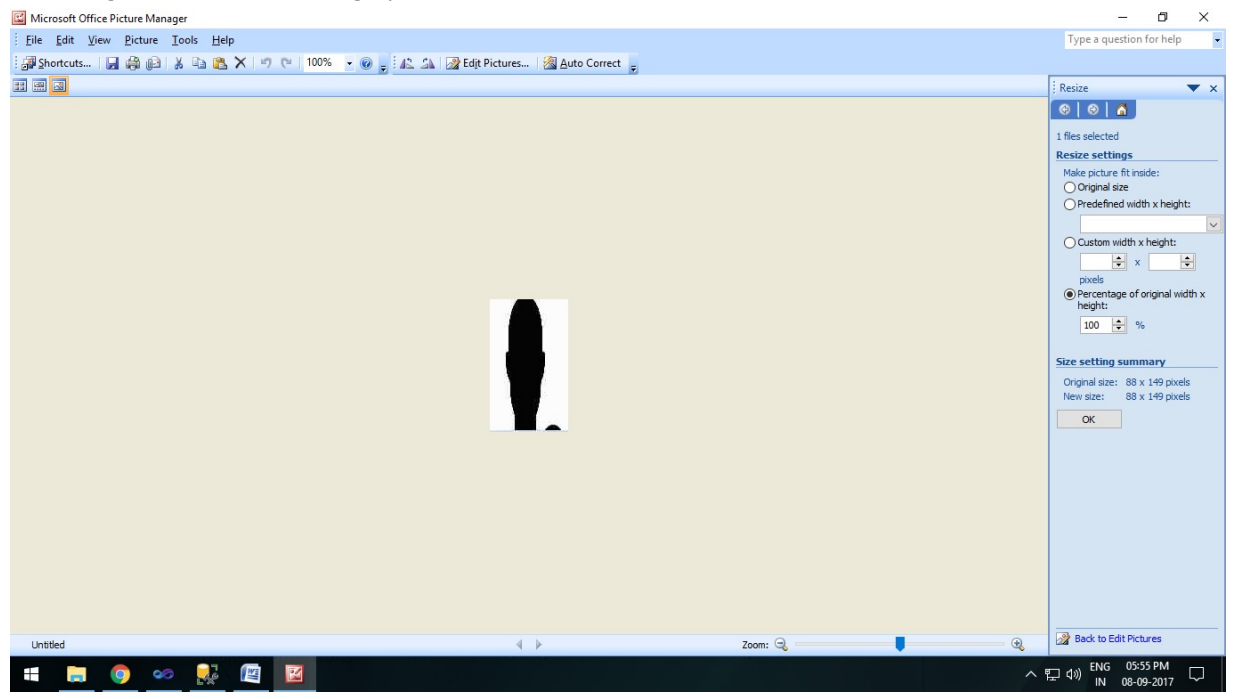